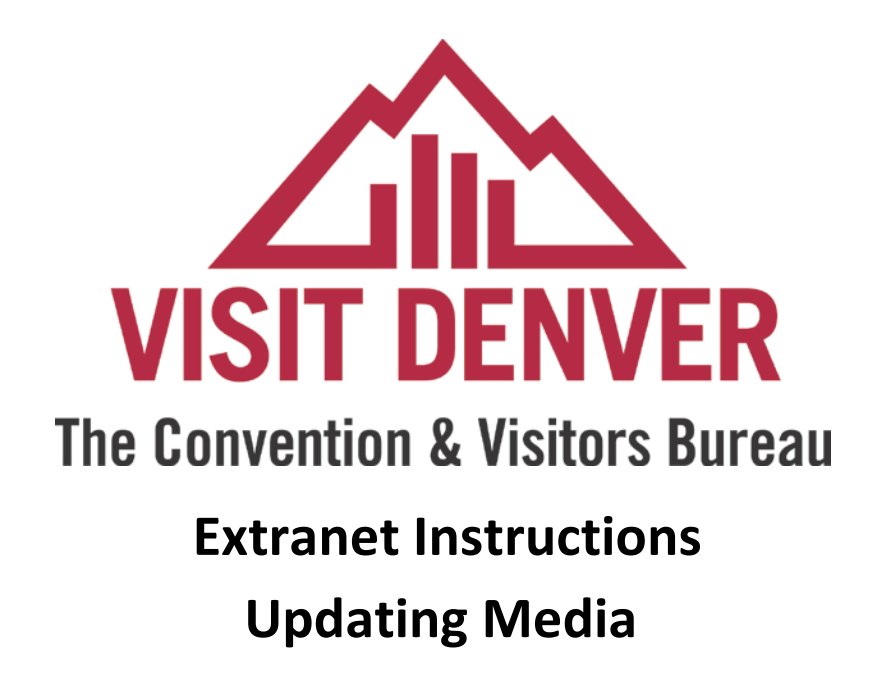

[http://extranet.denver.simpleviewcrm.com](http://extranet.denver.simpleviewcrm.com/)

## **Viewing Your Media**

Media are found under the collateral section of the extranet. To view your media click the Collateral link from the left main navigation and then click Media.

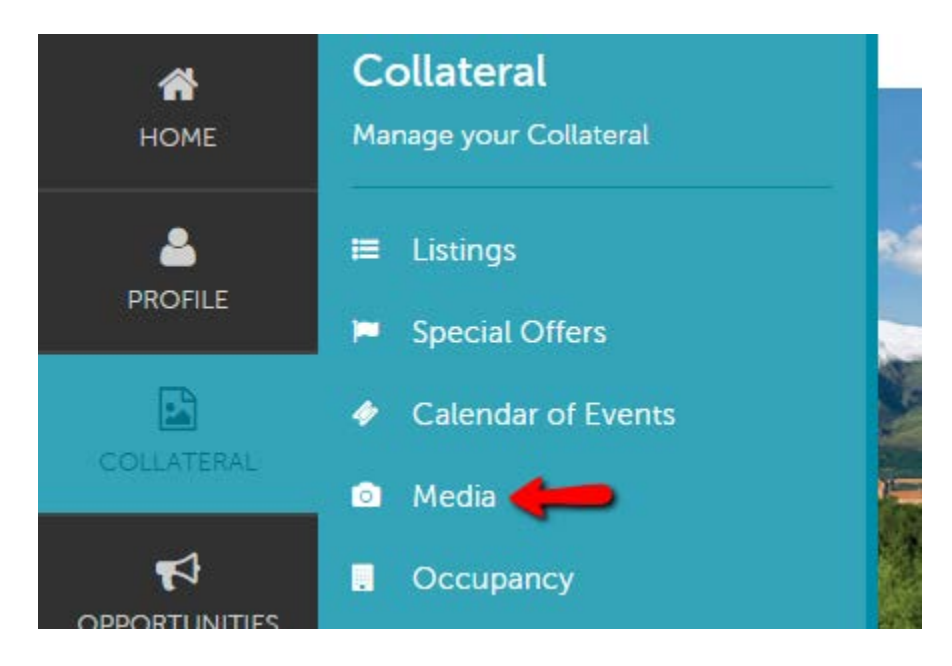

## **To add new media**

1. Click on the "Add New Media" button on the left hand side of the screen.

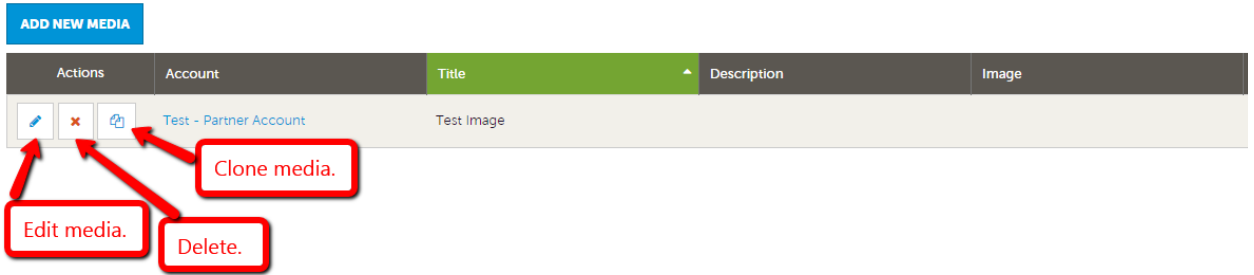

- 2. For your main thumbnail, choose "logo" for type; for photo gallery images choose "image" for type
- 3. Enter the Title of the photo you are uploading
- 4. Browse to find the file on your computer
- 5. Click the box to the left of the listings you would like the image to appear on (Publication Guide listings do not apply)
- 6. Click save to save your image to your account

## **To add a new YouTube video:**

- 1. Click on the "Add New Media" button.
- 2. In the "Type" drop down field select YouTube.
- 3. Enter the Title of the video you are uploading
- 4. Enter the YouTube URL for your video without the "http://". For example: Enter only www.youtube.com/watch?v=UY435zgRxHo
- 5. Select which listing this video should be attached to. (Publication Guide listings do not apply)
- 6. Click save to save your YouTube video to your account

## New Media

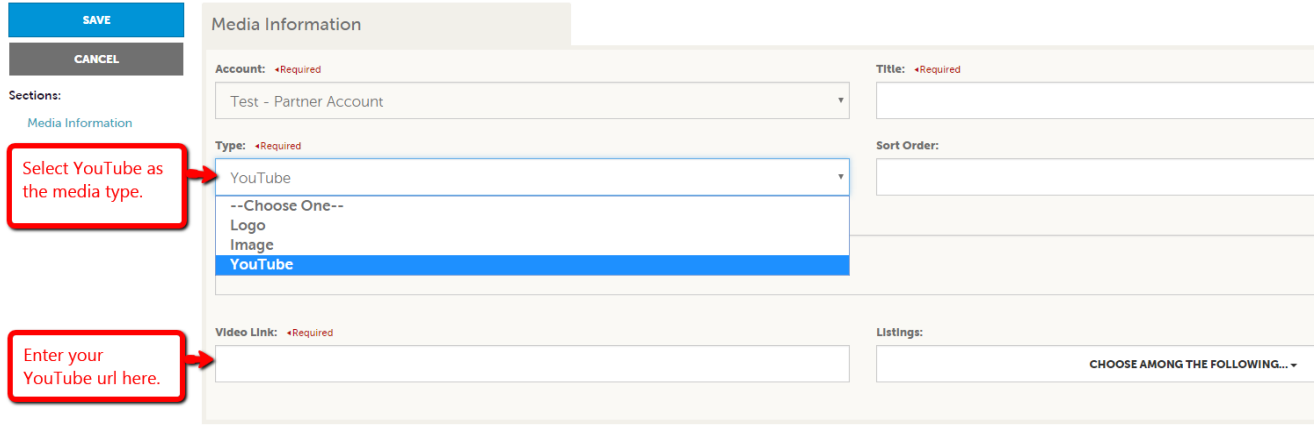